# **Using Computational Thinking and Models to Investigate Groundwater Contamination in Tucson, Arizona**

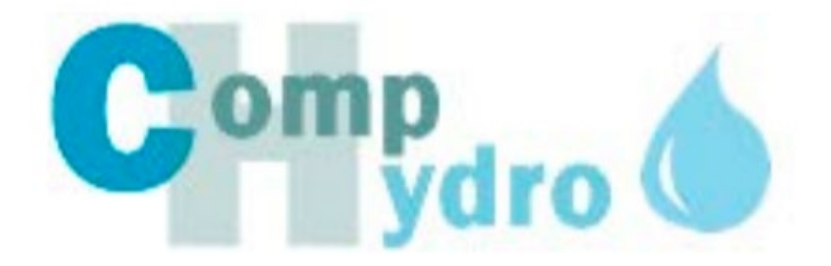

## **Module 1 Contamination**

Kristin L. Gunckel, University of Arizona Garrett Love, North Carolina School of Science & Mathematics Judy Cooper-Wagoner, University of Arizona Beth A. Covitt, University of Montana Alan Berkowitz, Cary Institute of Ecosystem Studies John C. Moore, Colorado State University Randall Boone, Colorado State University

This material is based upon work supported by the National Science Foundation DRL – 1543228 Comp Hydro: Integrating data computation and visualization to build model-based water literacy. Any opinions, findings, and conclusions or recommendations expressed in this material are those of the author(s) and do not necessarily reflect the views of the National Science Foundation.

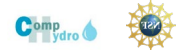

### **Table of Contents**

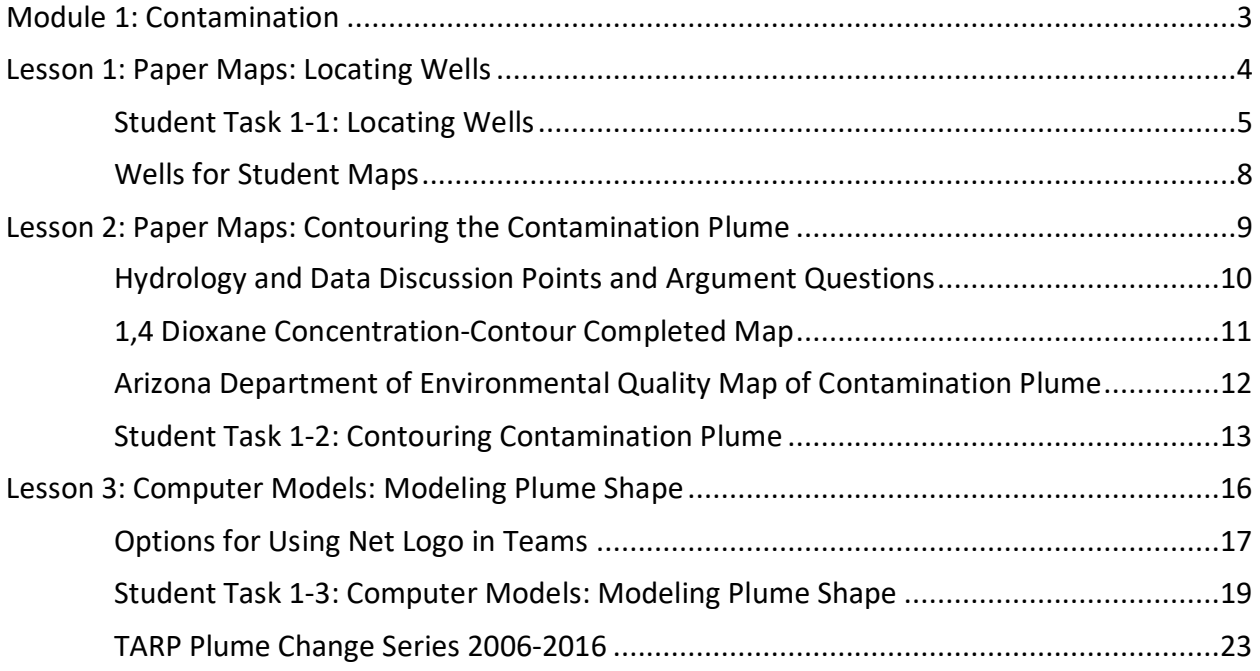

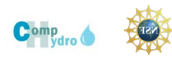

2

### **Module 1: Contamination**

<span id="page-2-0"></span>**Driving Question**: Where is the contamination and what is the shape of the plume?

#### **Overview:**

Lesson 1: Paper Maps: Locating Wells

Purpose: To develop an understanding of how to read aerial photo maps To learn to plot data on Google using My Maps.

Lesson 2: Paper Maps: Contouring the Contamination Plume

Purpose: To learn how to contour data using interpolation in order to estimate plume shape.

To consider issues of uncertainty in interpreting data.

To compare representations of the same phenomenon.

Lesson 3: Computer Models: Modeling Plume Shape

Purpose: To look at how the 1,4 dioxane plume has changed over time

To explore benefits and drawbacks of computer contouring models

To understand contour interval and fit to data.

To consider issues of uncertainty in interpreting data.

#### **Learning Goals:**

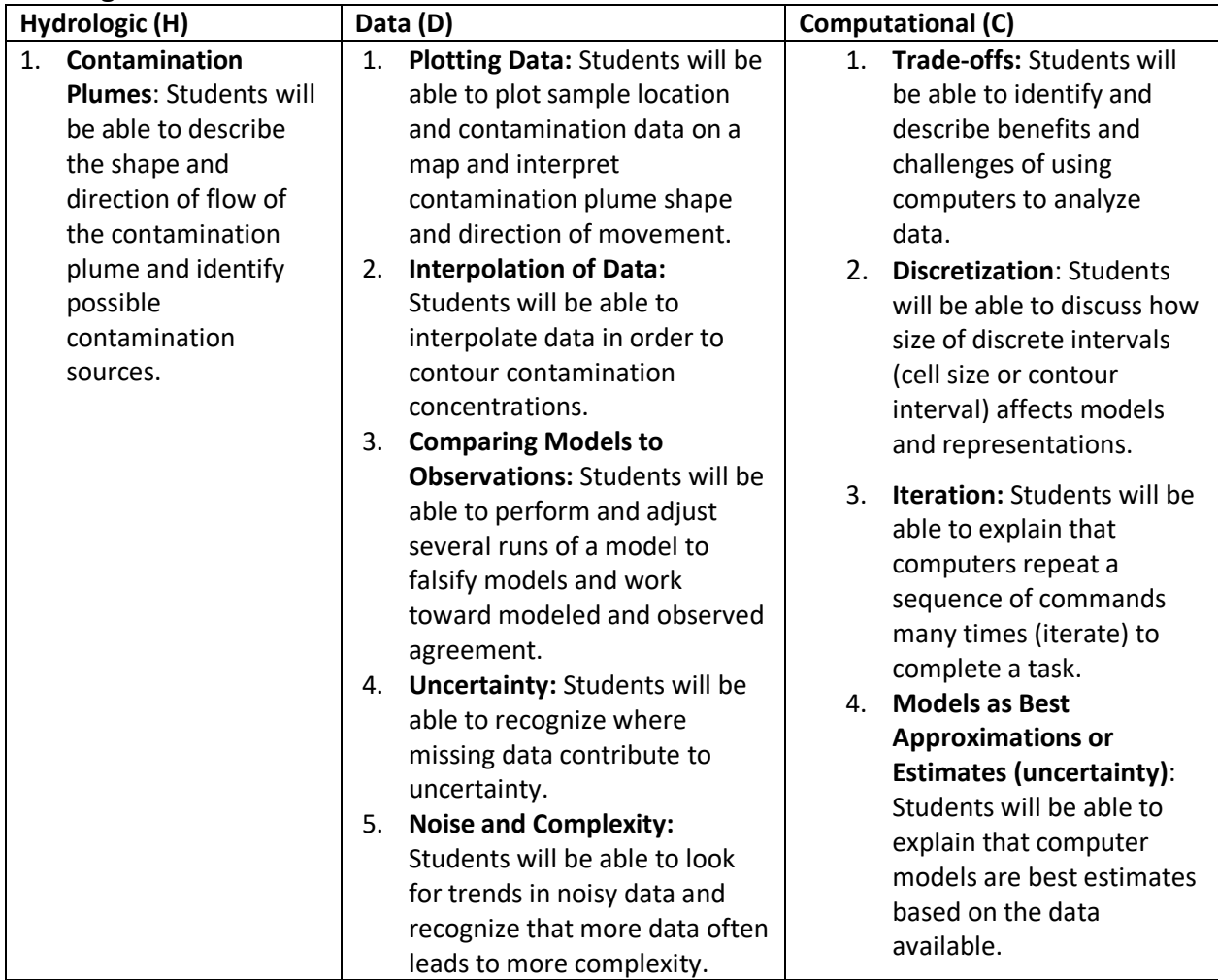

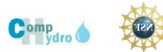

### **Lesson 1: Paper Maps: Locating Wells**

Learning Goals: D1

<span id="page-3-0"></span>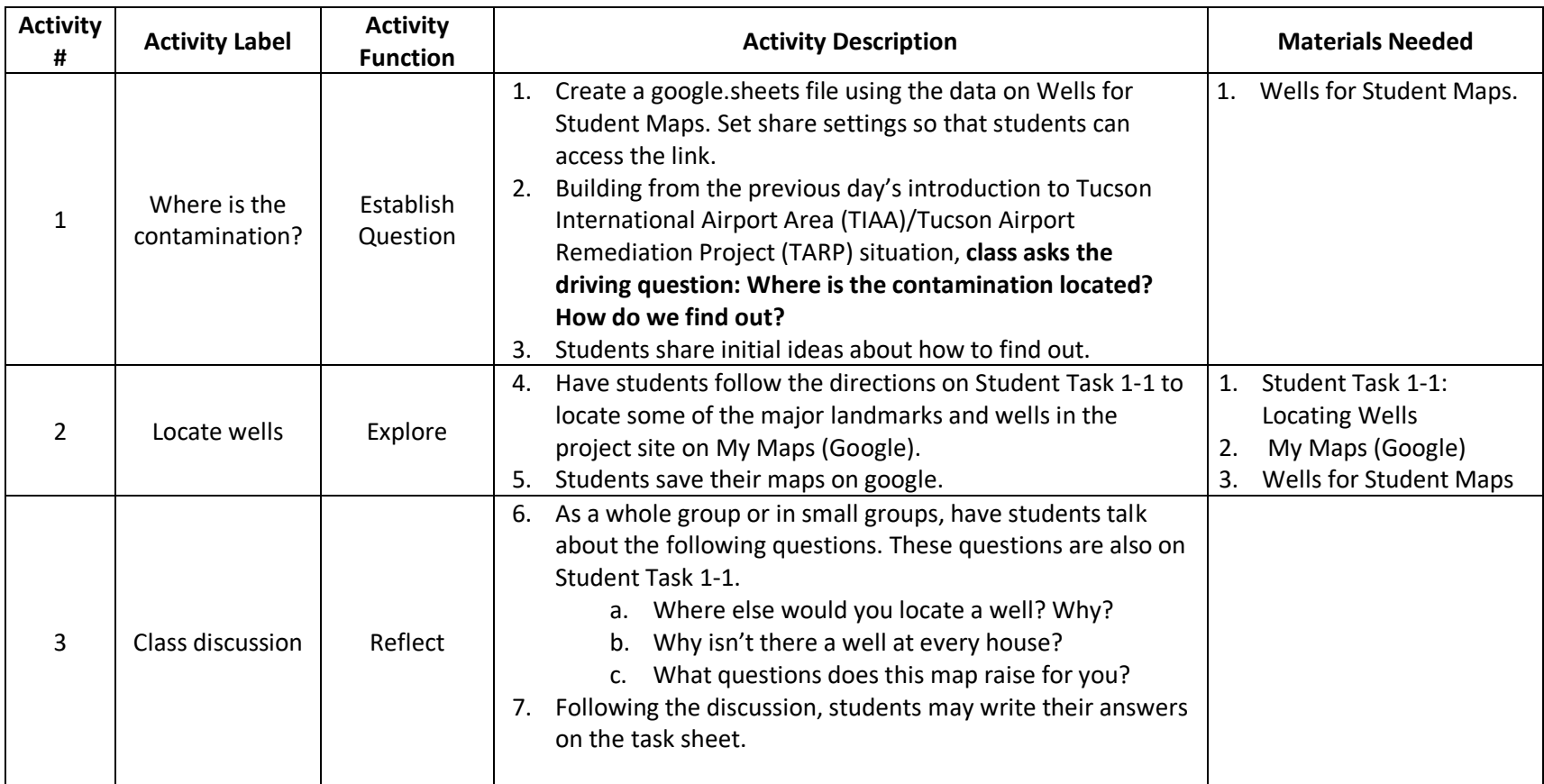

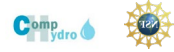

### **Student Task 1-1: Locating Wells**

#### <span id="page-4-0"></span>**Name:**

**Driving Question:** Where is the contamination located? How do we find out?

In order to answer the driving question, we need data from sampling wells located throughout the area. In this activity you will plot the location of these wells and the concentration of 1,4 dioxane in the water from these wells. These wells are water sampling wells and not drinking water wells.

#### **1. Begin a new map**

- a. Go to My Maps
	- i. <https://www.google.com/maps/about/mymaps/>
	- ii. Click "Get Started"
- b. Click the red button that says "CREATE A NEW MAP"

#### **2. Add some location markers**

- a. Tucson International Airport
	- i. In the Search Box, type "Tucson International Airport"
	- ii. Click the blue search button
	- iii. Click the "+" sign that says "Add to map"
	- iv. You should now see Tucson International Airport listed in the white legend box on the left

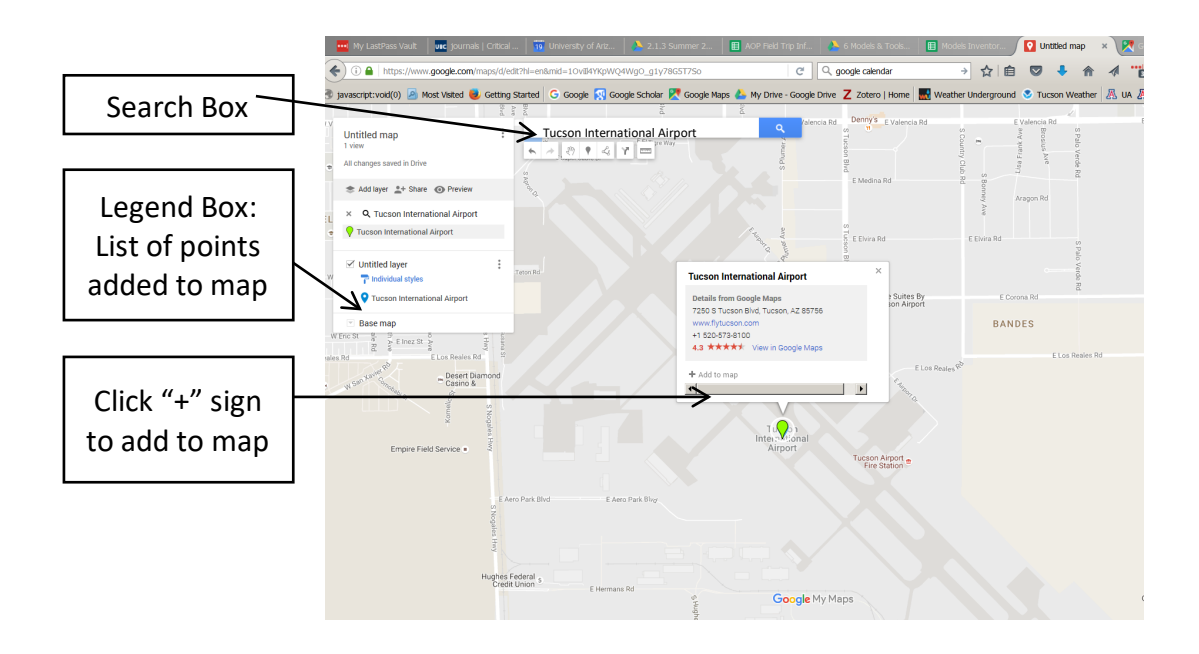

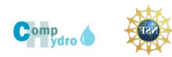

#### b. Sunnyside or Desert View High School

- i. In the Search Box, type "Sunnyside High School, Tucson"(or "Desert View High School, Tucson"
- ii. Click the blue search button
- iii. Click the "+" sign that says "Add to map"
- c. Your address (Optional)
	- i. In the Search Box, type in your home address.
	- ii. Click the blue search  $\mathbb{R}^3$  button
	- iii. Click the "+" sign that says "Add to map"

#### **3. Add the location of the water sampling wells**

An easy way to add many locations at once is to upload a file. The file has the following data in it for 14 wells.

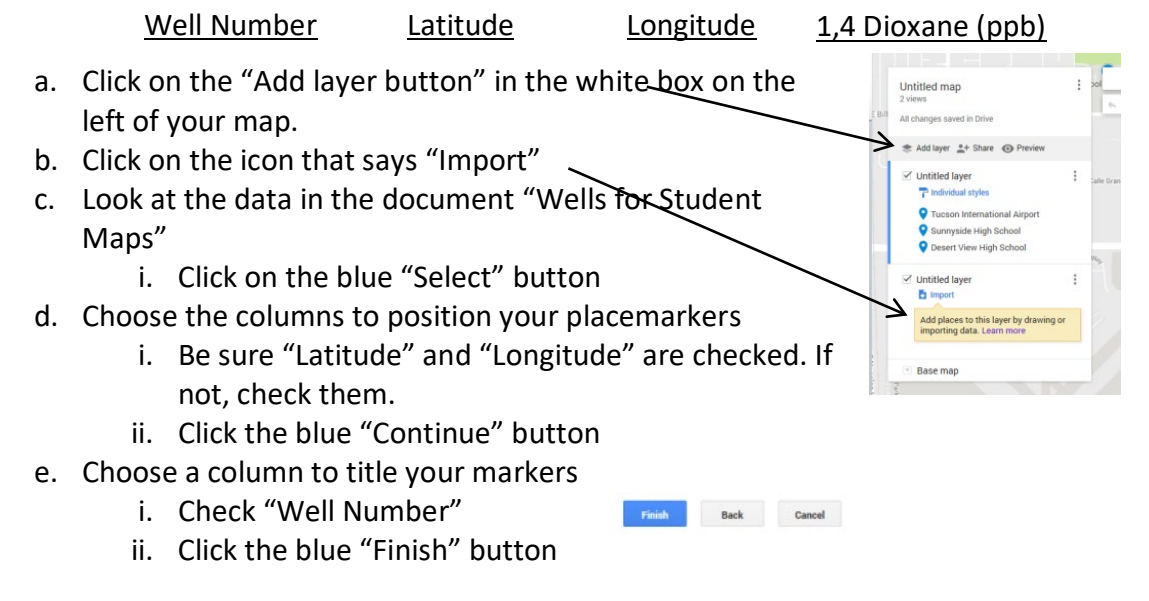

- f. Change the color or shape of the icon for your wells (Optional)
	- i. Hover your mouse over "All Items" in the white legend box
	- ii. Click on the little paint can icon.
	- iii. Choose a color and symbol for the wells

#### 4. Read your map

- a. Change to satellite view
	- i. Click on the words "Base map" at the bottom of the white legend box.
	- ii. Click on the Satellite version of the map.
- b. Get information about each well plotted on the map

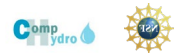

 $\rightarrow$  e  $\Omega$ i. Click on any well icon Untitled map  $P \leqslant |Y|$ ii. A box will All changes saved in Drive  $Add layer \triangleq \text{share} \odot$ Rincon Country appear with the well name, latitude, longitude, and VALE PA contamination level (ppb means parts per billion).

#### **5. Questions for Discussion and Argument**

- a. Where else would you locate a well? Why?
- b. Why isn't there a well at every house?
- c. What questions does this map raise for you?

#### **6. Save your map**

- a. Click on the words "Untitled Map" at the top left.
- b. Enter the title "Sample Well Location" and your name.
- c. Add a description that explains what the map shows.
- d. Click the blue "Save" button.

 $Comp$ 

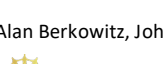

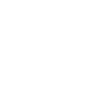

Edit map title and des Map title Add a d

<span id="page-7-0"></span>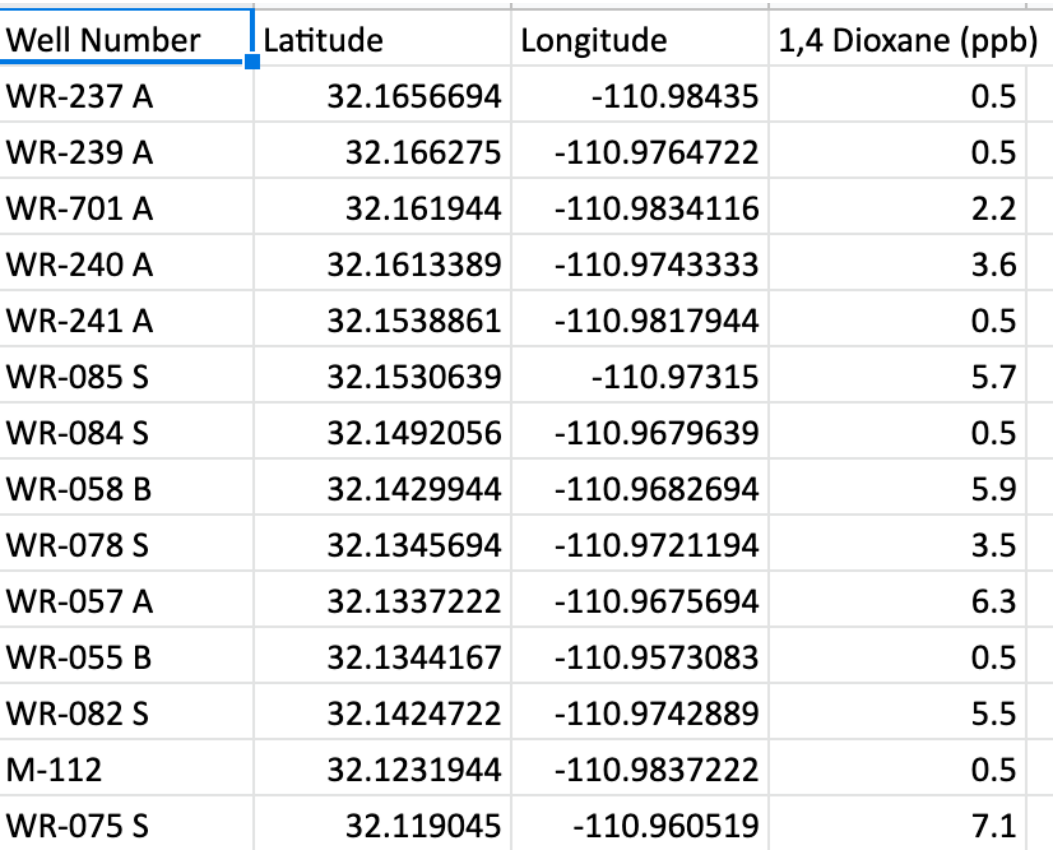

### **Wells for Student Maps**

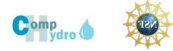

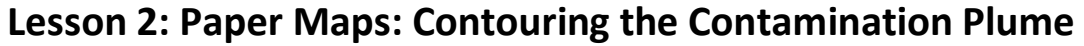

Learning Goals: H1, D1, D2, D3, D4

<span id="page-8-0"></span>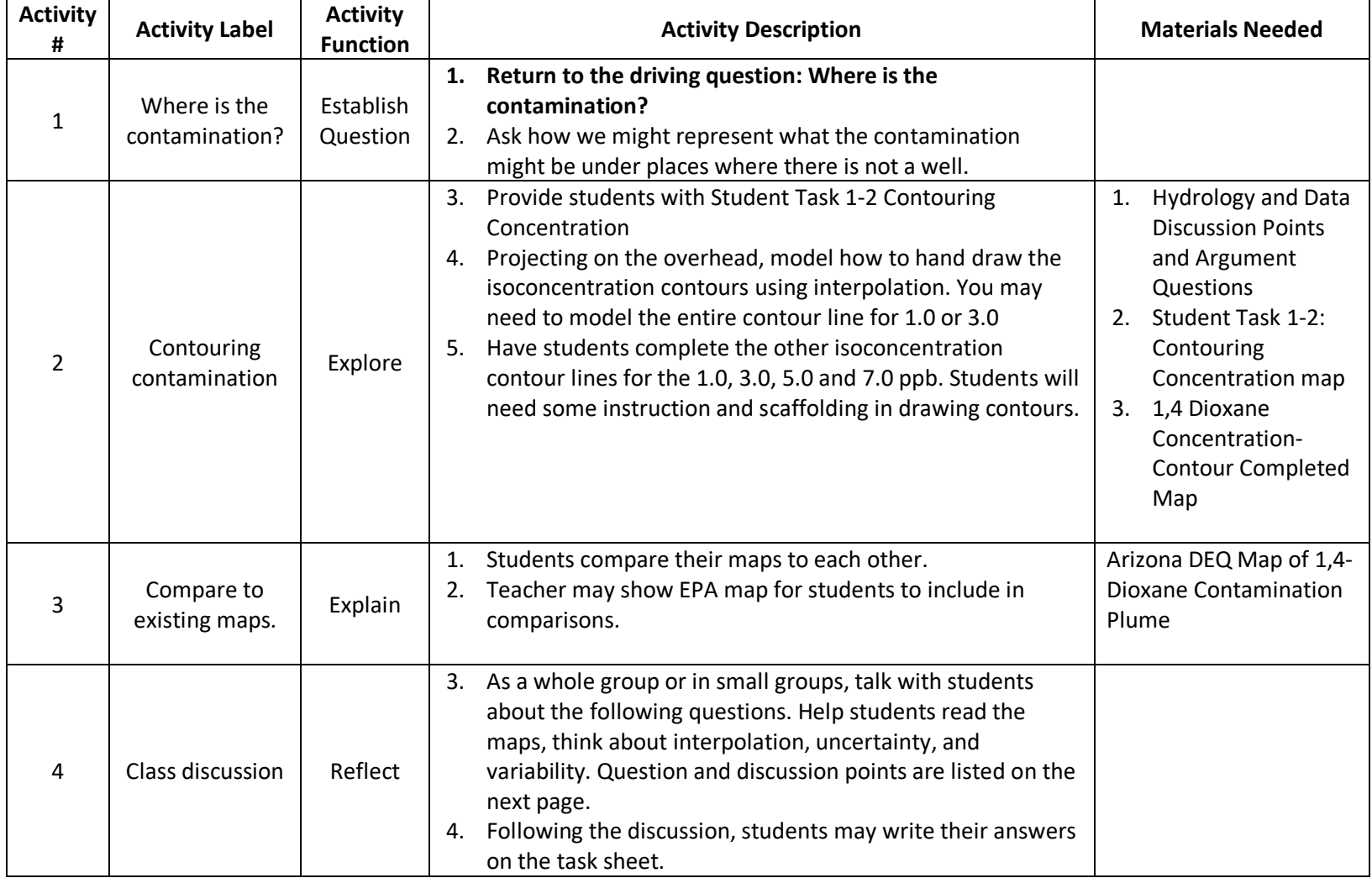

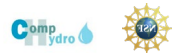

### <span id="page-9-0"></span>**Hydrology and Data Discussion Points and Argument Questions**

1. What does this map suggest to you about where the contamination is coming from? Be sure to explain why.

The plume is generally shaped so that the lower concentrations are on the edges (north, west, east) and higher concentrations are towards the center of the plume and towards the southern edge. This might suggest that the plume is moving to the north and/or that the source of contamination is in the south, possibly near the airport.

- 2. Where are you most uncertain about where you drew your lines? Why? Students may say that they were more uncertain around the edges. Explore with the students that contour lines are interpretations and that there is variability in interpretations, but that interpretations must also be supported by the data. Where there is less data, there is more uncertainty.
- 3. What would happen if you had data from more wells? How would it make drawing the map easier or harder or both?

Eventually we want students to recognize that more data is both beneficial and challenging. It can increase the complexity and make interpretation more challenging, but it can also increase confidence in interpretations. Real data are not perfect and will have lots of variability. Scientists have to try to find the overarching trends in the noise in the data.

4. How is your map similar to or different from the EPA map?

Students should see that their map has the same general shape as the EPA map, but the EPA may be more detailed. Notice that the EPA map shows both the 1,4 dioxane plume (purple shading) and the TCE plume (yellow isoconcentration lines).

5. What are some reasons for this variability?

The EPA map used more data. More data means more complexity but also less uncertainty. However, there is still uncertainty in the EPA map as well, especially near the boundaries and between wells.

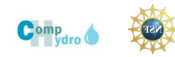

<span id="page-10-0"></span>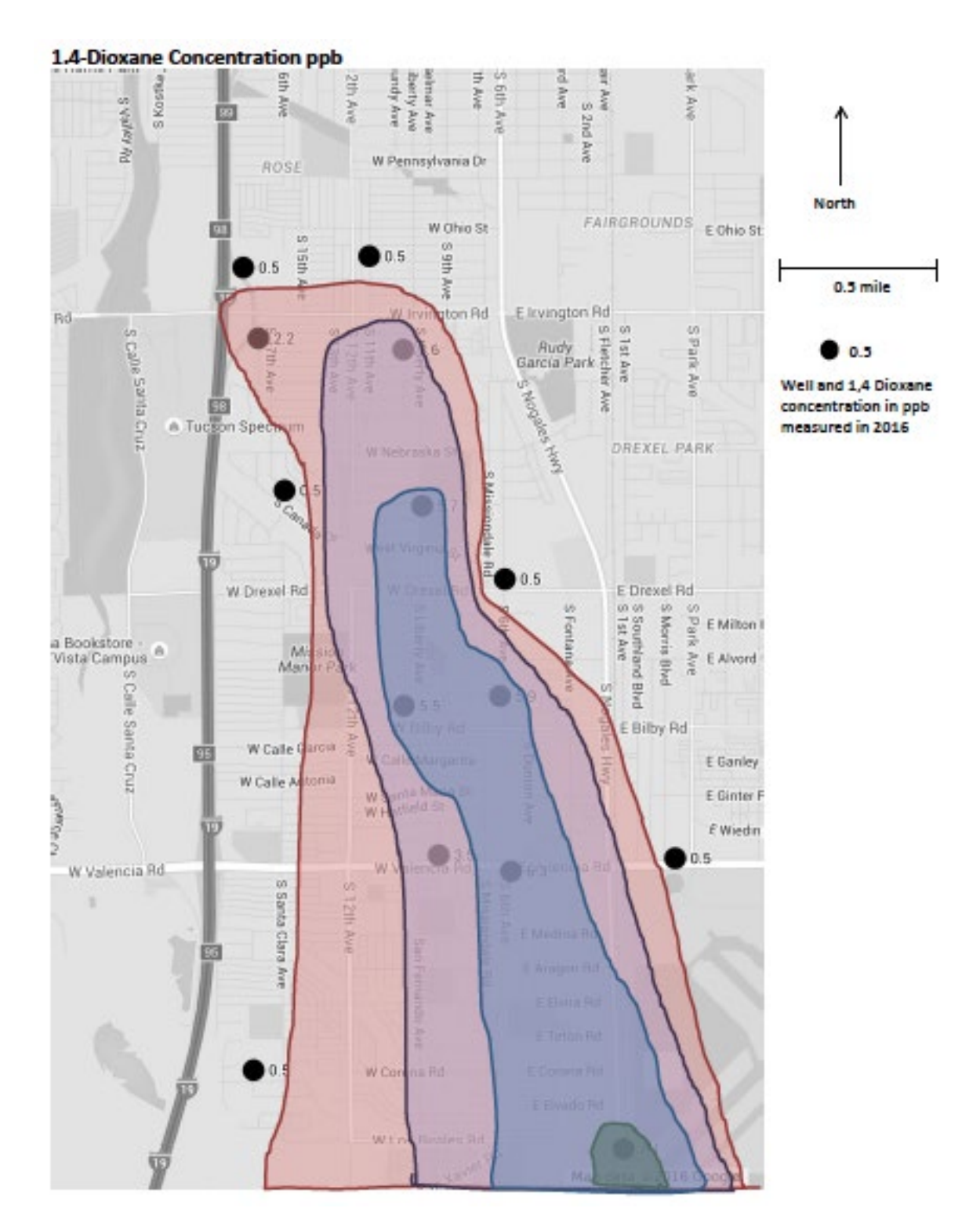

### **1,4 Dioxane Concentration-Contour Completed Map**

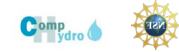

### <span id="page-11-0"></span>**Arizona Department of Environmental Quality Map of Contamination Plume**

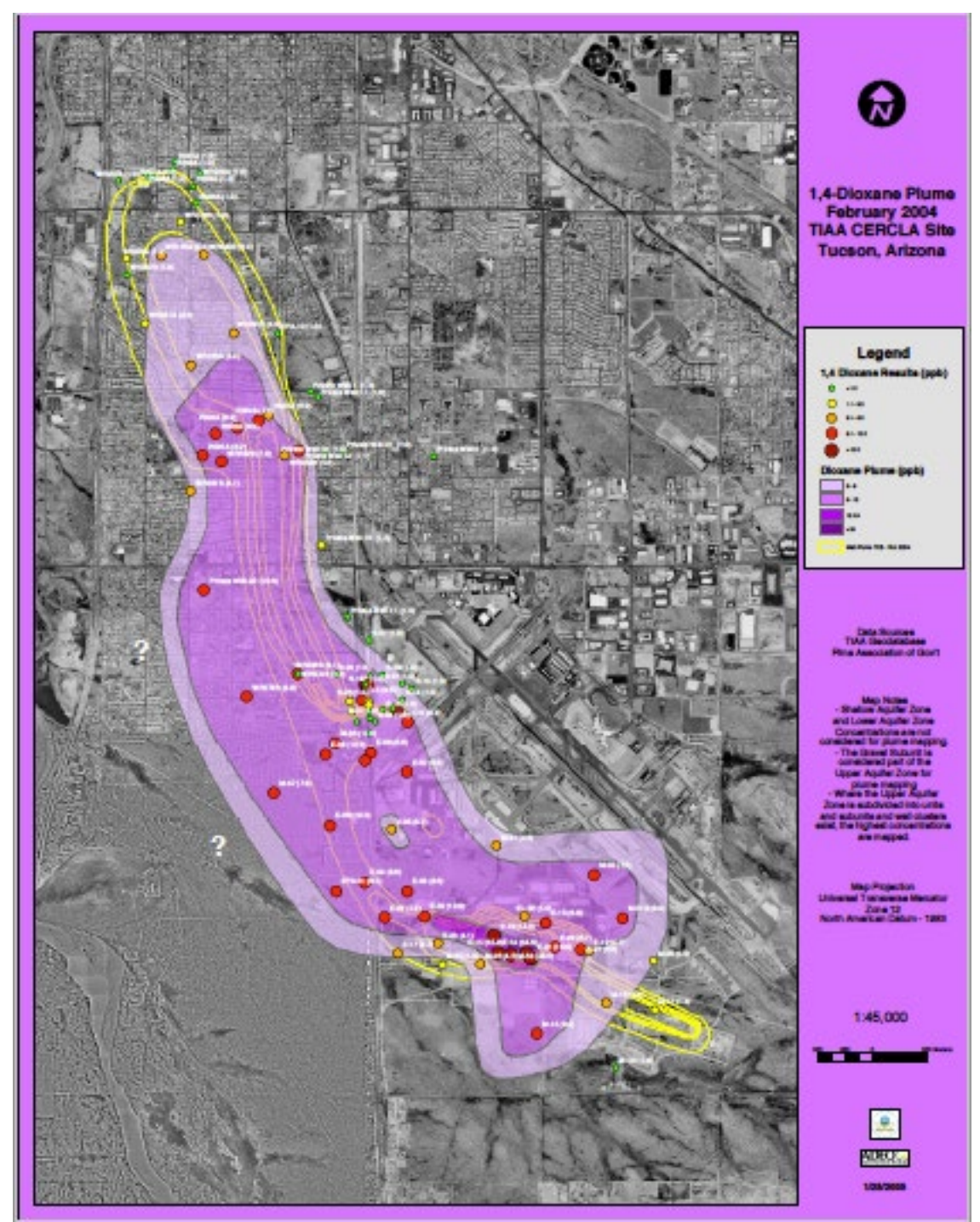

Arizona Department of Environmental Quality (Cartographer). (2004). 1,4-Dioxane Plume, TIAA CERCLA Site, Tucson, Arizona.

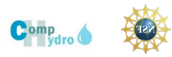

### **Student Task 1-2: Contouring Contamination Plume**

<span id="page-12-0"></span>Name:

#### **Driving Question:** Where is the contamination?

Contour lines connect points of equal value. They are commonly used to show elevation and topography (shape of the land), but they can also be used to contour other phenomena, such as temperature, concentration of a contaminant, or water depth.

On the map provided, the location of 14 wells are plotted (black dot). Next to each well is the concentration of 1,4-Dioxane (in parts per billion (ppb)). Use these data to draw contour lines for the concentration. Every point along a contour line has the same concentration of 1,4-Dioxane. Draw contour lines for the following concentrations: 1.0 ppb, 3.0 ppb, 5.0 ppb, 7.0 ppb

The process of estimating where the contour line should go is called **interpolation**.

Here are some tips and rules for drawing contours.

- 1. Contour lines never cross.
- 2. Contour lines will only go through a well if the well is exactly the value of the line (e.g., 1.0 ppb).
- 3. Begin near the top of the map and draw in the line for 1.0. Everywhere on this line the concentration is 1.0 ppb.
	- a. Locate 2 adjacent wells, decide whether the 1.0ppb line will go between those or around those wells.

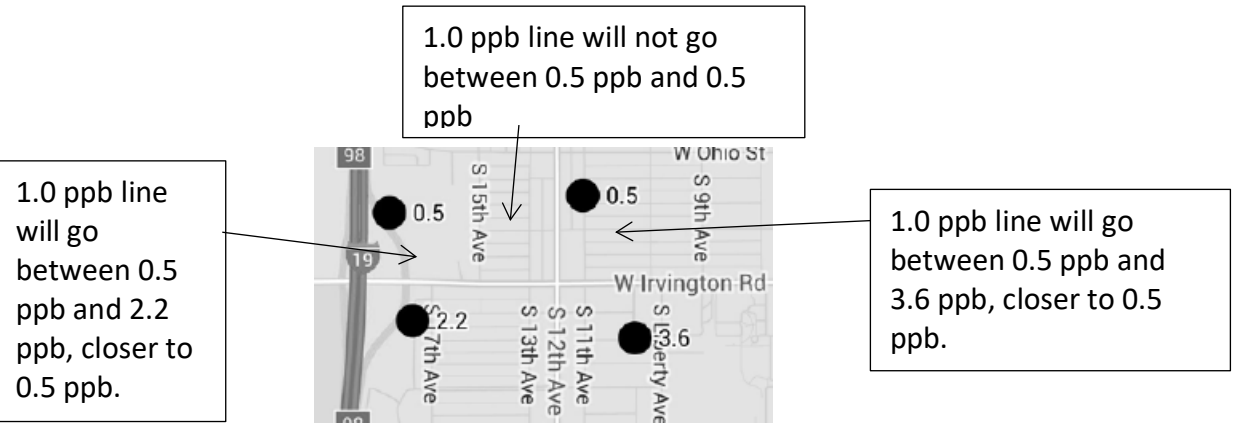

4. Sketch in the contour line based on your interpolation. Everywhere on this line the concentration is the same.

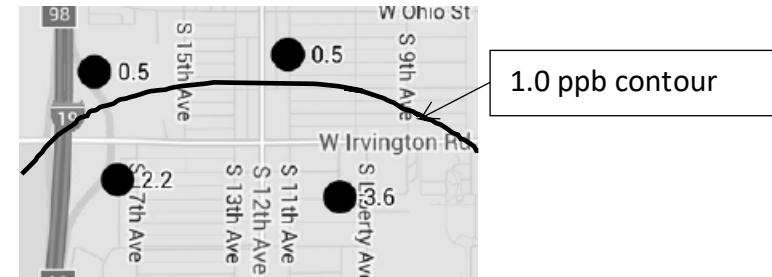

5. Continue the process for all of the lines and data points.

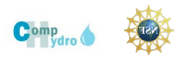

#### **Discussion and Argument Questions:**

After you have contoured your map, compare your map with classmates' maps. Use the maps discuss and argue about the following questions. Be sure to include evidence and reasoning for your claims.

- 1. What does this map suggest to you about where the contamination is coming from? Be sure to explain why.
- 2. Where are you most uncertain about where you drew your lines? Why?
- 3. What would happen if you had data from more wells? How would it make drawing the map easier or harder or both?

Now compare your map to the map made by the Environmental Protection Agency (EPA).

- 4. How is your map similar to or different from the EPA map?
- 5. What are some reasons for this variability?

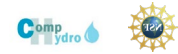

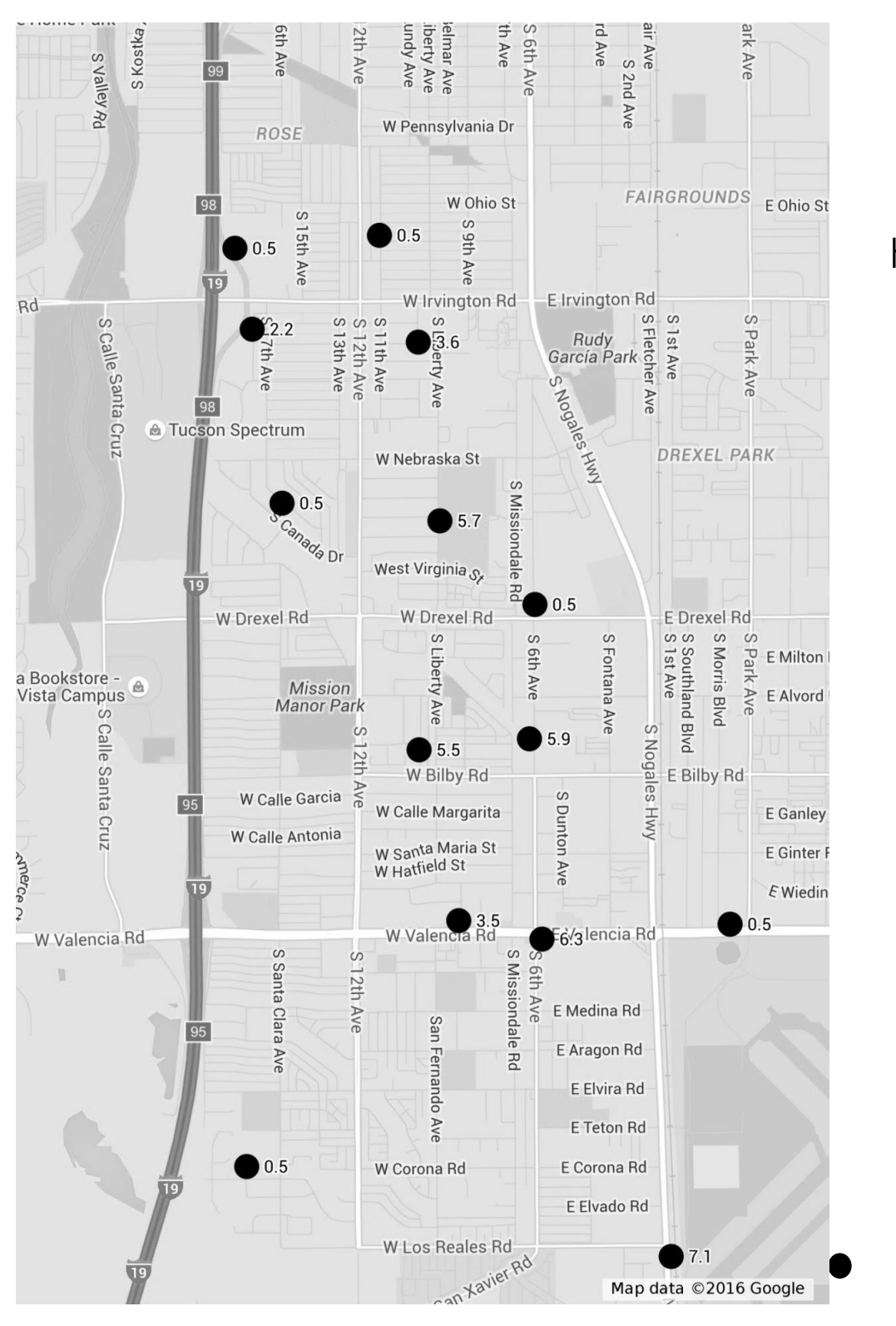

### **1.4-Dioxane Concentration Contouring Map**

© 2019 Kristin L. Gunckel, Garrett Love, Judy Cooper-Wagoner, Beth A. Covitt, Alan Berkowitz, John C. Moore. All Rights Reserved.

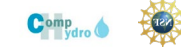

Well and 1,4 Dioxane concentration in ppb measured in 2016

0.5

North

0.5 mile

### **Lesson 3: Computer Models: Modeling Plume Shape**

Learning Goals: H1, D1, D2, D3, D4, D5, C1, C2, C3, C4

<span id="page-15-0"></span>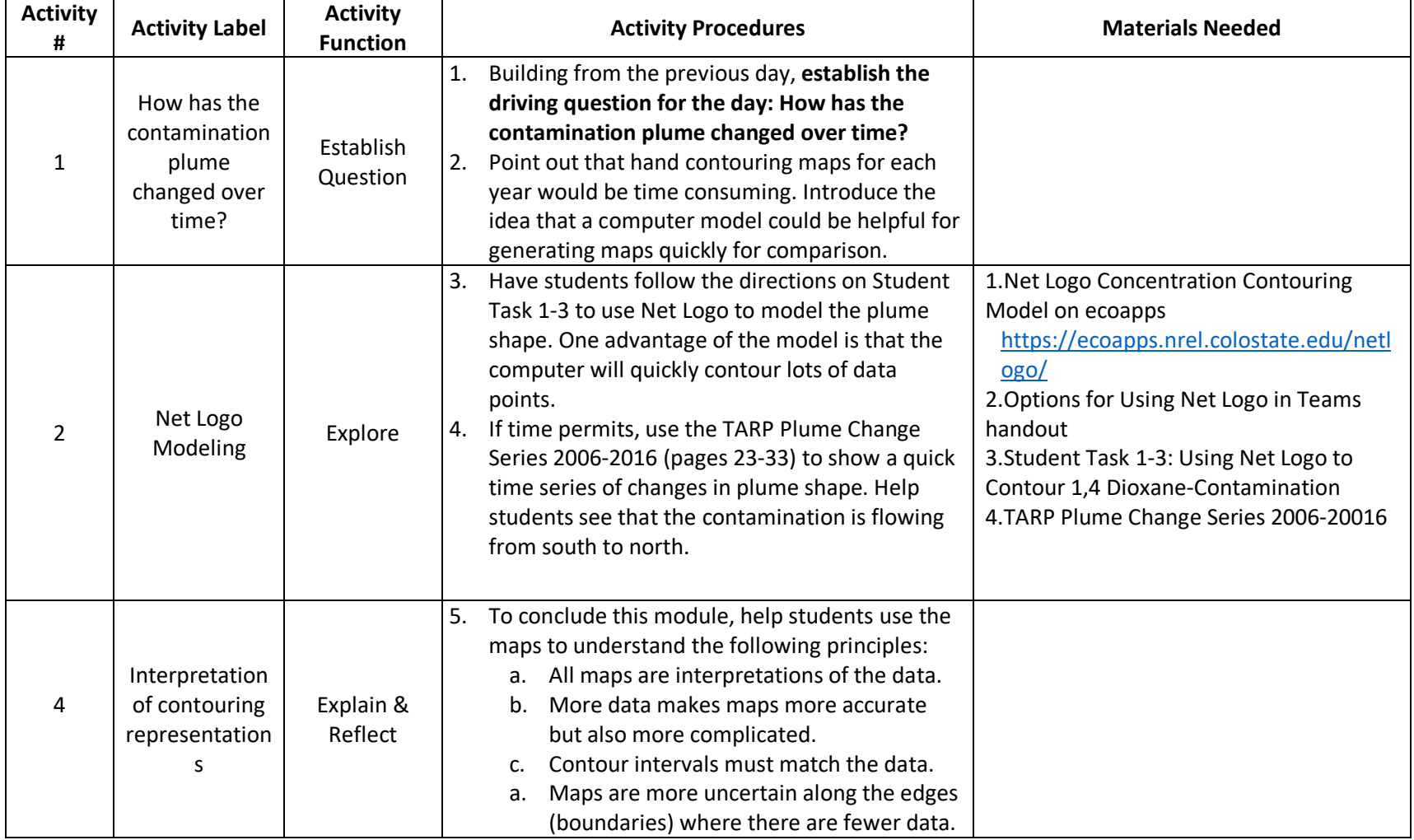

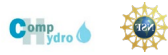

### **Options for Using Net Logo in Teams**

<span id="page-16-0"></span>There are several options for using Student Task 1-3 in teams.

- 1. Student Task 1-3 distributes the work across four team members so that each team member is responsible for manipulating the model.
	- a. All team members log in to the EcoApps website (steps 1-3)
	- b. Team member #1 runs the model the first time (steps 4-10)
	- c. Team member #2 changes the contour interval and runs the model a second time (step 13).
	- d. Team member #3 changes the year and runs the model again (step 15).
	- e. Team member #4 changes the year a second time and runs the model again (step 16).
- 2. You can have all students share one Student Task 1-3 work sheet and include everyone's name or you could have each student be responsible for their own Student Task 1-3 work sheet.
	- a. If teams turn in one Student Task 1-3 worksheet as a team, the team member responsible for running the model would enter screen shots and group answers for their assigned steps.
	- b. If each team member turns in their own Student Task 1-3 worksheet, each team member takes their own screen shots and writes group answers after each model run. All team members see the same image on their computers.

#### **Class Discussion and Argument Questions:**

Use these questions as a guide for whole class or small group conversations. Students do not write the answers to these questions.

- 1. What do these maps tell you? What patterns do you notice? What might be some possible hypotheses to test that would explain these patterns? Elicit student interpretations. They will likely notice similar patterns to the patterns on their own contour maps and the EPA maps.
- 2. Where do you think the contamination sites are located? What is your evidence? Elicit student interpretations. Ask for evidence. Ask students to consider how they would test their hypotheses.
- 3. Where do you predict that the contamination plume would go next? Why do you think this? The highest concentrations were in the southeast near the airport in 2006 and are more towards the middle and northeast in 2016. This suggests the plume is moving from southeast to northwest. In the future it will probably continue to move in that direction.
- 4. What are some advantages and disadvantages of using computers to model the contamination data?

Computer models can model the data faster to generate maps quickly. This allows us to see how the plume has changed over time and possibly predict where the plume may go in the future. However, computer models are only as good as the data and the rules programmed in.

5. Why are the contour interval and year used in each map important to pay attention to? If the contour interval chosen should match the scale of the data. If the contour interval chosen is too large, important details are missed. If it is too small, the contours are meaningless. The year is important to pay attention to because there is different data for each year. In comparing maps, you have to know which year is used.

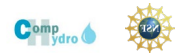

- 6. Where on the maps are you most certain that the map is correct? Where on the map is there the most uncertainty that the map is correct? Why?
- 7. What is the effect of having more data? What are the trade-offs in uncertainty vs. complexity? By now students may be recognizing that real data can be complex and noisy. They may increase confidence (certainty), but they also increase messiness that must be filtered.
- 8. How do you know if the computer is "right"? Where are you more confident about the model and less confident? How can you increase your confidence in what the computer model produces? How can you identify error?

As with question #3, students can discuss the benefits and drawbacks of interpreting computational models. Students should be developing a skepticism of all interpretations and asking whether the representations make sense based on the data. Depending on how students set minimum-to-draw sliders and contour intervals, students may get more or less complex representations. Explore with students the benefits and drawbacks of the more complex representations. Likely, the representations with smaller contour intervals show more detail than is actually supported by the data.

9. What happens along the edges of the map? What assumptions do you have to make about how to handle the areas on the edges of the data (boundaries)?

> Students may notice that the edges of the Net Logo contoured images are fuzzy and not well defined. Depending on how they set the minimum-to-draw slider and contour intervals, students-generated Net Logo representations may fill the entire image with color. Have students question if there is data to support this interpretation. Eventually, students should begin to realize that the edges (boundaries) are the least certain areas because of the lack of data. Computers, however, have to do something with these areas and it is up to the user to either program in (code) or set conditions that tell the computer what assumptions to make at the boundaries.

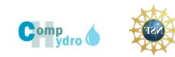

### <span id="page-18-0"></span>**Student Task 1-3: Computer Models: Modeling Plume Shape**

#### **Name:**

#### **Team Members:**

#### **Driving Question:** How has the contamination plume changed over time?

Today you will look at a computer model of the 1,4 Dioxane contamination and compare it to your contour map. You can also look at how the map for different years from 2006 to 2016.

1. Go to the Net Logo Remote Server <https://ecoapps.nrel.colostate.edu/netlogo/> Your teacher will assign you to a Username and Password. Enter the username and password into the Guacamole box and click "Login."

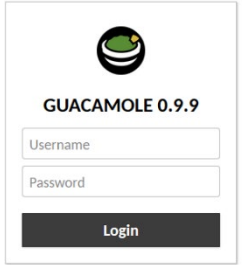

2. Click on your assigned desk

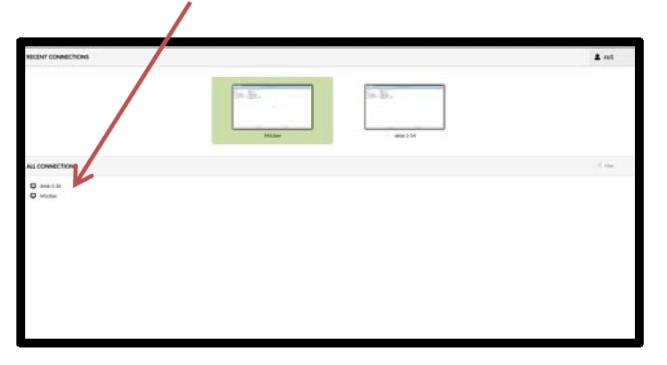

3. Choose "Tucson Contour" from the list. Click the OK button at the bottom of the page

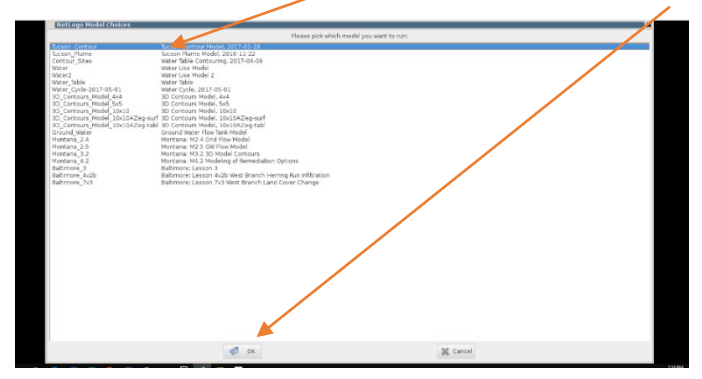

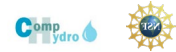

#### Team member #1:

- 4. Move the speed slide to the right towards "faster."
- 5. Click the "Setup" Button.
- 6. Select the year you wish to model. For the first time, choose 2016.
- 7. Click "Add all wells."
- 8. Set the other scales
	- a. Interval: 2.0 ppb b. Base Contour: 1.0 ppb
	- c. Minimum Concentration to Map: 1.0 ppb
- 9. Run the model by clicking the "Contour Concentrations" button. You may have to wait a few seconds for the model to generate your map.

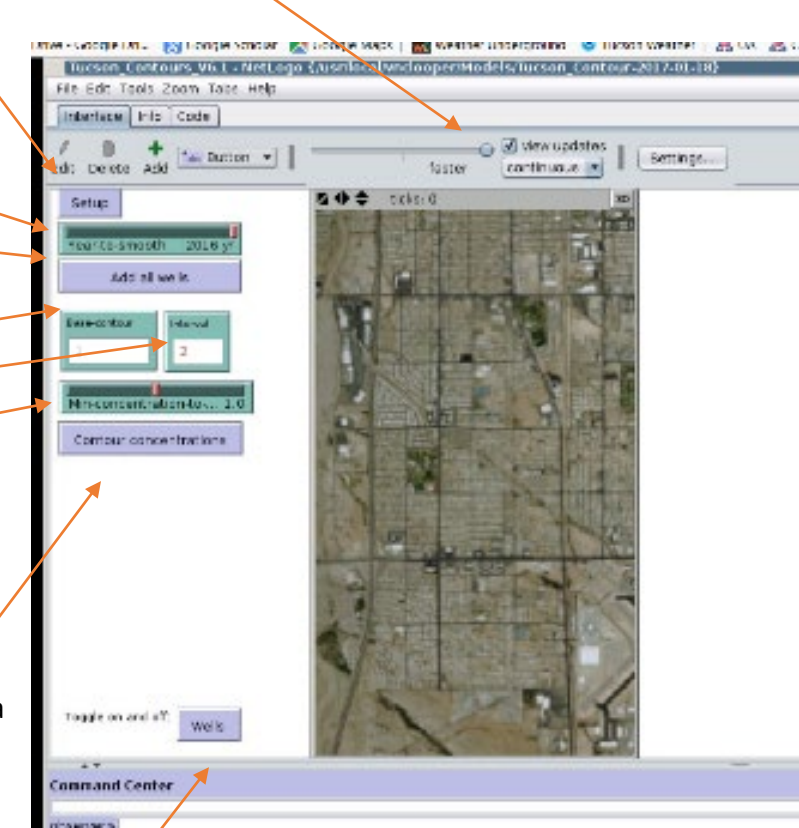

10. Once the map is generated, you may see the map with or without the wells by clicking the "Wells" button at the bottom of the page.

11. Take a screen shot of your map and insert it here:

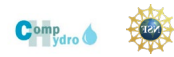

20

12. How does the computer-generated contour map compare to the contour map you drew? What is similar? What is different? Why?

#### Team member #2

#### **13. Change the contour interval**

The contour interval is the difference between two contour lines. On a map of concentration of contamination it is the difference in concentration between two contour lines. The map you drew and that the computer just modeled has a contour interval of 2 ppb (parts per billion). Now try making a map with the contour interval of 1.0 ppb.

- a. Click "Setup"
- b. Set Year-to-smooth: 2016
- c. Click "add all wells"
- d. Set base-contour: 1.0 ppb
- e. Set Interval: 0.5 ppb (this is the contour interval).
- f. Set min-concentrations-to-smooth: 1.0 ppb
- g. Click "Contour Concentrations"
- h. Insert a screenshot of your map here:

Contour Interval 0.5 ppb

14. Which map is more accurate (contour interval of 2.0 ppb or contour interval of 0.5 ppb)? Why?

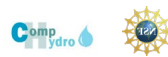

#### Team member #3

#### **15. Change the year**

This model has well 1,4 dioxane concentration data for years 2006 to 2016. Choose a different year to model to see how it compares to 2016.

- a. Click "Setup"
- b. Set Year-to-smooth: Choose a year between 2006 and 2016
- c. Click "add all wells"
- d. Set base-contour: 1.0 ppb
- e. Set Interval: 2 ppb (this is the contour interval).
- f. Set min-concentrations-to-smooth: 1.0
- g. Click "Contour Concentrations"
- h. Insert a screenshot of your map here:

What year is your map?

#### Team member #4

#### **16. Repeat step #15 with another year (if you have time)**

What year is your map?

17. What do your maps tell you about how the 1,4 dioxane plume is changing or moving?

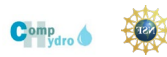

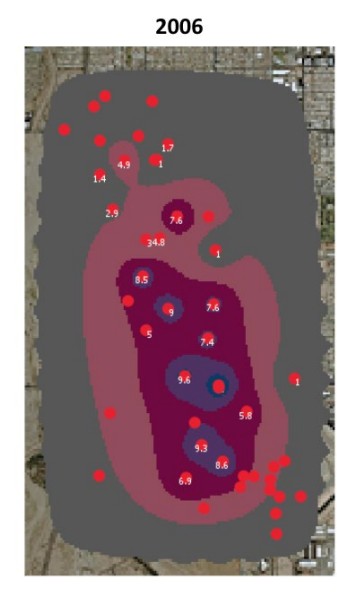

### <span id="page-22-0"></span>**TARP Plume Change Series 2006-2016**

Base contour  $-1.0$ Contour interval - 2.0 Min Concentration to map - 1.0

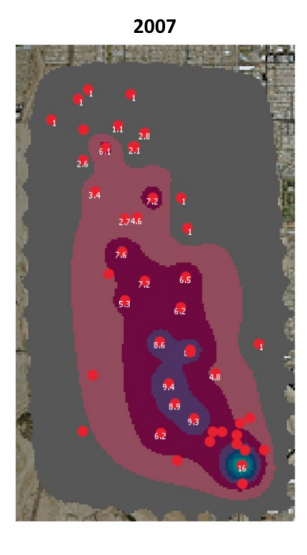

2009

23

Base contour  $-1.0$ Contour interval - 2.0 Min Concentration to map - 1.0

Base contour  $-1.0$ Contour interval - 2.0 Min Concentration to map - 1.0

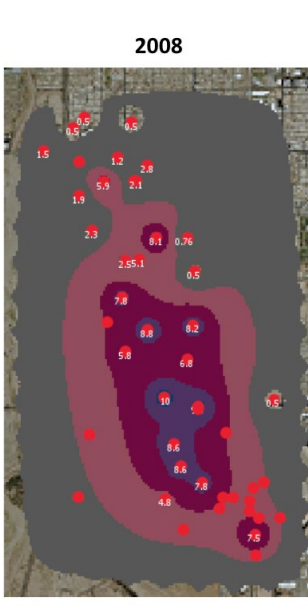

Base contour  $-1.0$ Contour interval - 2.0 Min Concentration to map - 1.0

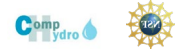

#### Comp Hydro Arizona: Module 1 - Contamination

2011

Base contour  $-1.0$ Contour interval - 2.0 Min Concentration to map - 1.0

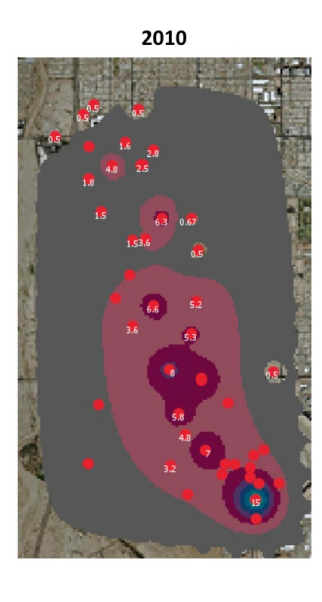

Base contour  $-1.0$ Contour interval - 2.0 Min Concentration to map - 1.0

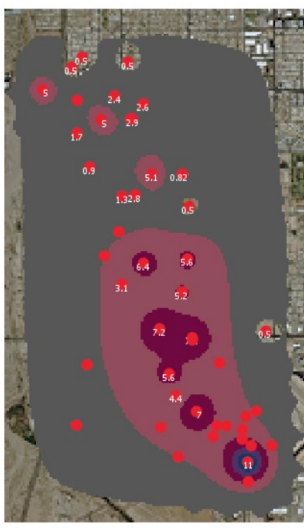

2013

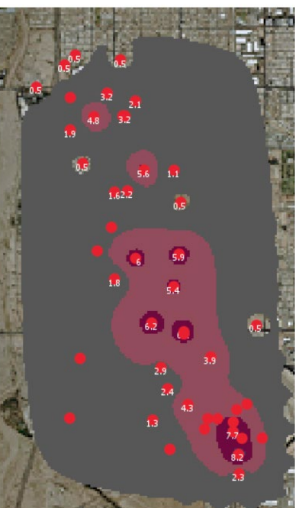

24

Base contour  $-1.0$ Contour interval - 2.0 Min Concentration to map - 1.0

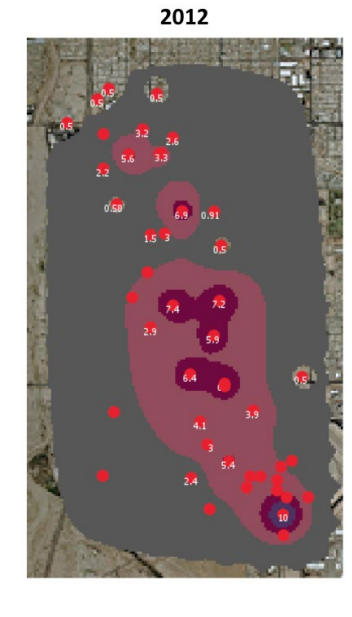

Base contour  $-1.0$ Contour interval - 2.0 Min Concentration to map - 1.0

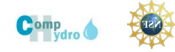

#### Comp Hydro Arizona: Module 1 - Contamination

2014

Base contour  $-1.0$ Contour interval - 2.0 Min Concentration to map - 1.0

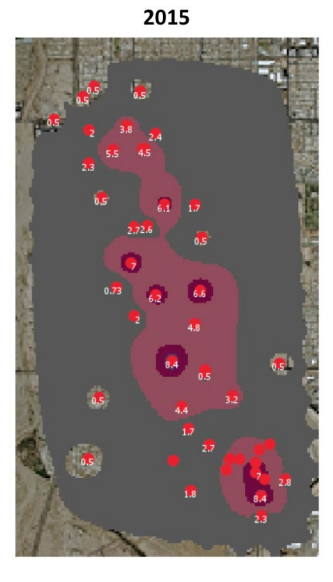

Contour interval - 2.0 Min Concentration to map - 1.0

Base contour  $-1.0$ 

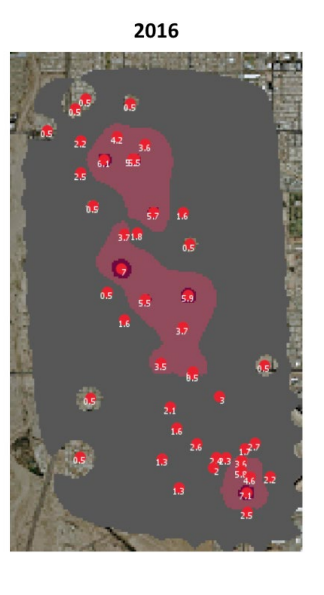

Base contour  $-1.0$ Contour interval - 2.0 Min Concentration to map - 1.0

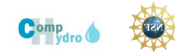